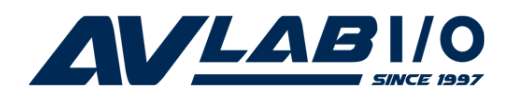

# **DP CyberSerial 4S PCIe**

# **Installation Guide**

# **Introduction**

The *DP CyberSerial 4S PCIe* high-speed serial I/O card provides four additional 9-pin serial ports.

### **Keyfeatures and Benefits**

- **•** Compliant with PCI Express Base Specification Revision 1.1
- **•** PCI Express 1-lane (x1) serial I/O card works with PCI Express slots with different lane width
- **•** Installs in any available PCI Express slot and provides four 9-pin RS232 serial ports via a fanout cable
- **•** Spare enhanced low profile bracket is included to work in low profile chassis
- **•** 256-byte FIFO buffers dramatically increase data transmit/receive speed and supports data rates up to 921 Kbps

### **System Requirements**

- **•** PCI Express-enabled system with an available PCI Express slot
- **•** Windows® 10(32-/64-bit) / 8.x (32-/64-bit) / 7 (32-/64-bit) / Vista (32-/64-bit) / XP (32-/64-bit) / Server 2003 & 2008 (32-/64-bit) / Server 2008 R2 / 2000
- **•** Windows® Embedded 8 / 7

## **Package Contents**

- *DP CyberSerial 4S PCIe*
- Spare enhanced low profile bracket
- 4-port fanout cable & "Y" split power cable
- Driver CD
- Installation guide

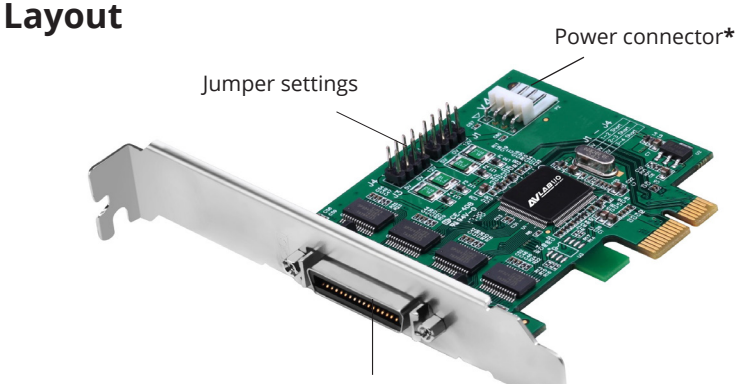

Fanout cable connector

#### **Figure 1: DP CyberSerial 4S PCIe**

#### **Jumper Settings (J1-J4)**

Short  $2-3 = 0$  volts Short  $1-2 = 5V$ Short  $3-4 = 12V$ 

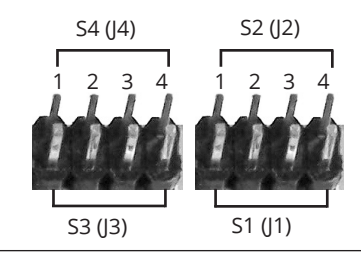

**\* Note:** If the serial port(s) requires power output, connect the system power source to board's power connector, otherwise leave it unconnected. However, most serial devices do not require additional power through the serial port. Refer to your serial device's manual for more information. The jumpers can be omitted if no power output is required.

#### **4-port Fan-out Cable**

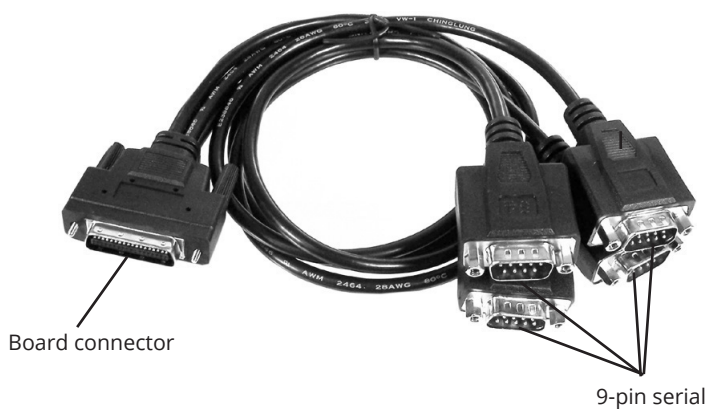

**Figure 2: 4-port fanout cable**

# **Hardware Installation**

Static Electricity Discharge may permanently damage your system. Discharge any static electricity build up in your body by touching your computer's case for a few seconds. Avoid any contact with internal parts and handle cards only by their external edges.

**Note**: For low profile systems, remove the installed full size bracket and install the spare low profile bracket now.

- 1. Turn OFF the power to your computer and any other connected peripheral devices.
- 2. Unplug the power cord from the back of the computer. Remove the computer cover.
- 3. Remove the slot bracket from an available PCIe slot.
- 4. Set **J1**-**J4** jumpers (this step is optional). See **Jumper Settings (J1-J4)** on page **2** for more information.
- 5. Carefully align the card's bus connector with the selected PCIe slot on the motherboard. Push the board down firmly, but gently, until it is well seated.
- 6. Secure the card with the slot bracket holding screw.
- 7. Replace the computer cover and reconnect the power cord.
- 8. Connect the Mini 4-port fan-out cable to the fan-out cable connector on the card.

# **Windows Driver Installation**

Follow below instructions to install the driver for the *DP CyberSerial 4S PCIe* :

- 1. After Hardware Installation, start the computer and insert the driver CD.
- 2. Browse the driver CD and choose the folder according to your OS. Then, choose 32 bit or 64-bit folder accordingly.
- 3. Run **StnSetup.exe**, and follow the on-screen steps to install the driver.
- 4. When "Installation completed" message shows, click **Exit**.
- 5. Restart the computer and it's ready for use now.

# **Win 8/7 Embedded Driver Installation**

Follow the instructions to install the driver.

- 1. Browse the driver CD and go to **Windows Embedded** / **Win8** or **Win7** folder.
- 2. Copy the **Mf folder** to your **Local Disk** (C:drive).
- 3. Enter the **Mf folder** on your C: drive, and double click  $\triangleq$  (x64 or x86) according to your version of Windows Embedded.
- 4. Click **Yes** at User Account Control window if prompted.
- 5. When the message appears "Do you want to restart...?", press **Y** key.
- 6. After restarting, browse the CD and go to **WindowsEmbedded** / **Win8** or **Win7** / **32-bit** or **64-bit** folder.
- 7. Run **StnSetup.exe** and follow the on-screen steps to install the driver.

# **To Verify Installation**

- 1. Right click **This PC**, **Computer** or **My computer** on the desktop, click **Manage**, then click **Device Manager**.
- 2. Double click **Ports (COM&LPT)**, and **PCIe to High Speed Serial Port (COMx)** should be displayed.

# **Changing COM Port Number**

Some serial devices need a specific port in order to work. If your device works properly, do not make any changes.

- 1. Double click **PCIe to High Speed Serial Port (COMx)**. Refer to To Verify Installation section for more details if needed.
- 2. Click the **Port Settings** tab.
- 3. Click the down arrow next to the change port number under **Port Settings** table. Select a COM port that is not in use, then click **OK**.
- 4. Restart your system to take effect.